### PERGUNTAS E RESPOSTAS

Utilização do SIPEAGRO no registro de estabelecimentos fabricantes, fracionadores e importadores de produtos para alimentação animal

# D**ú**vidas relativas ao registro de estabelecimento e **à** utiliza**çã**o do SIPEAGRO para o registro

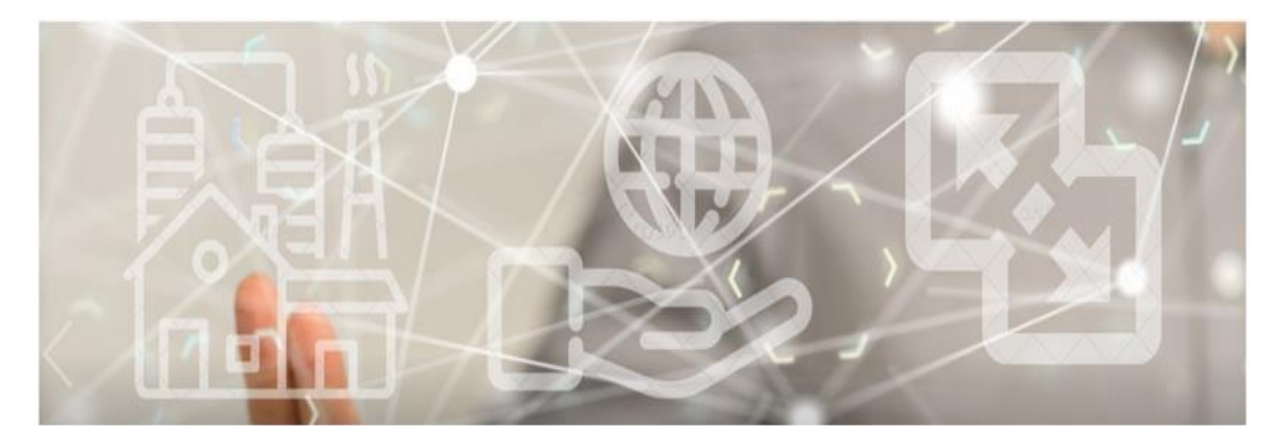

#### **PERGUNTAS MAIS FREQUENTES**

Qual a legislação pertinente ao registro de estabelecimento?

Esqueci minha senha. Como faço?

Para agilizar o registro no SIPEAGRO, que documentos digitalizados são necessários?

Como continuar o cadastro de uma solicitação?

Escolho o CEP da minha região, mas não há o preenchimento automático do endereço. Como proceder?

### **Saiba mais**

#### ©2024 Ministério da Agricultura e Pecuária

Todos os direitos reservados. É permitida a reprodução parcial e ou total desta obra, desde que citada a fonte e que não seja para venda ou qualquer fim comercial.

A responsabilidade pelos direitos autorais de textos e imagens desta obra é do autor.

9ª edição. Ano 2024

Elaboração, distribuição, informações:

MINISTÉRIO DA AGRICULTURA E PECUÁRIA

Secretaria de Defesa Agropecuária

Departamento de Inspeção de Produtos de Origem Animal

COORDENAÇÃO GERAL DE INSPEÇÃO

Esplanada dos Ministérios, Bloco D, 4º andar, sala 408

CEP: 70043-900, Brasília-DF

Tel.: (61) 3218-2506

E-mail: [drec.dipoa@agro.gov.br;](mailto:drec.dipoa@agro.gov.br) [cgi.dipoa@agro.gov.br](mailto:gab.dipoa@agro.gov.br)

Homepage: [https://www.gov.br/agricultura/pt-br/assuntos/insumos](https://www.gov.br/agricultura/pt-br/assuntos/insumos-agropecuarios/insumos-pecuarios/alimentacao-animal)[agropecuarios/insumos-pecuarios/alimentacao-animal](https://www.gov.br/agricultura/pt-br/assuntos/insumos-agropecuarios/insumos-pecuarios/alimentacao-animal)

#### Coordenação Editorial:

Vívian Palmeira

Equipe Técnica:

Andrea Monica Moretti Alves de Freitas Barbosa

Gerson Zimmermann Rossi

Vívian Palmeira

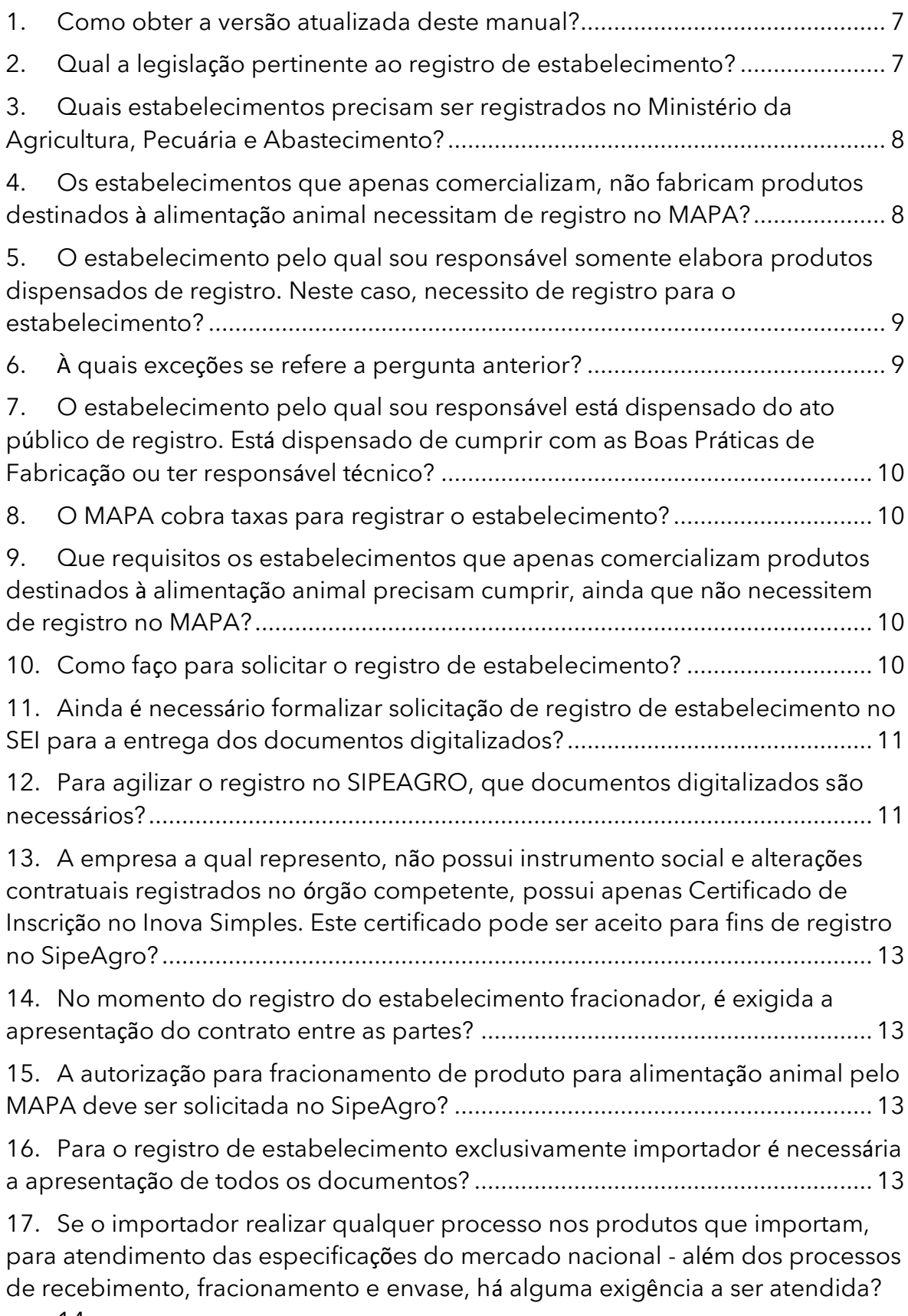

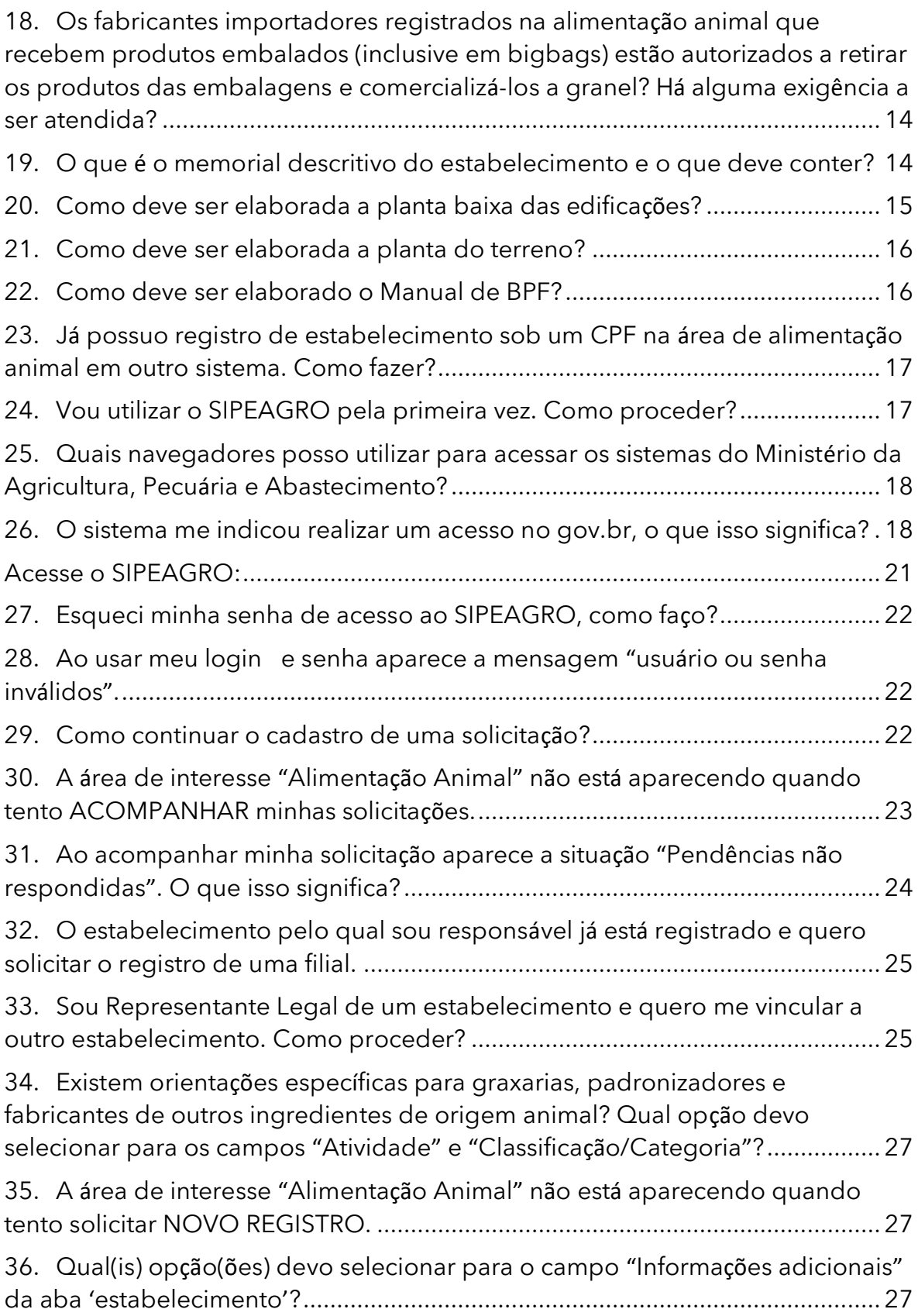

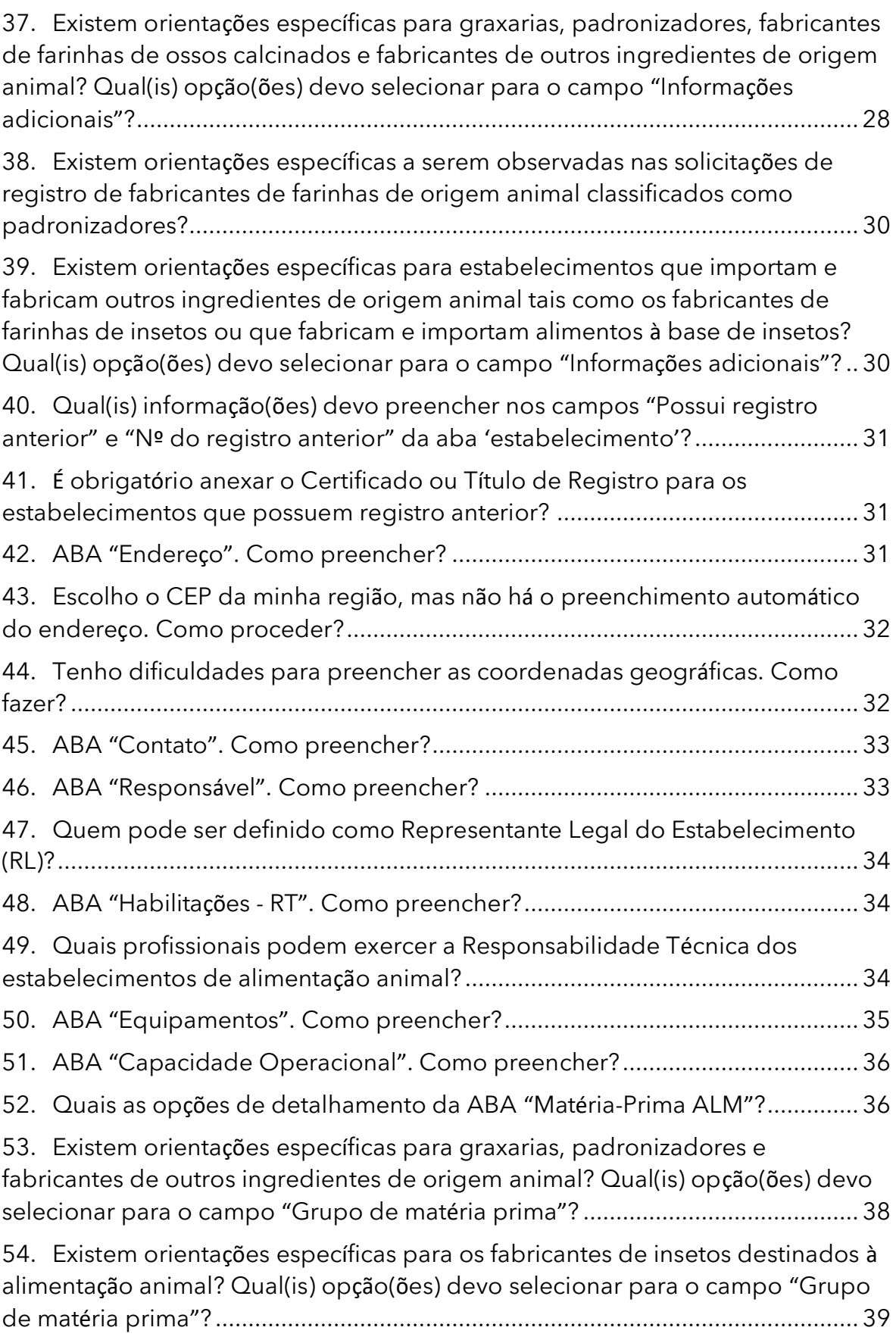

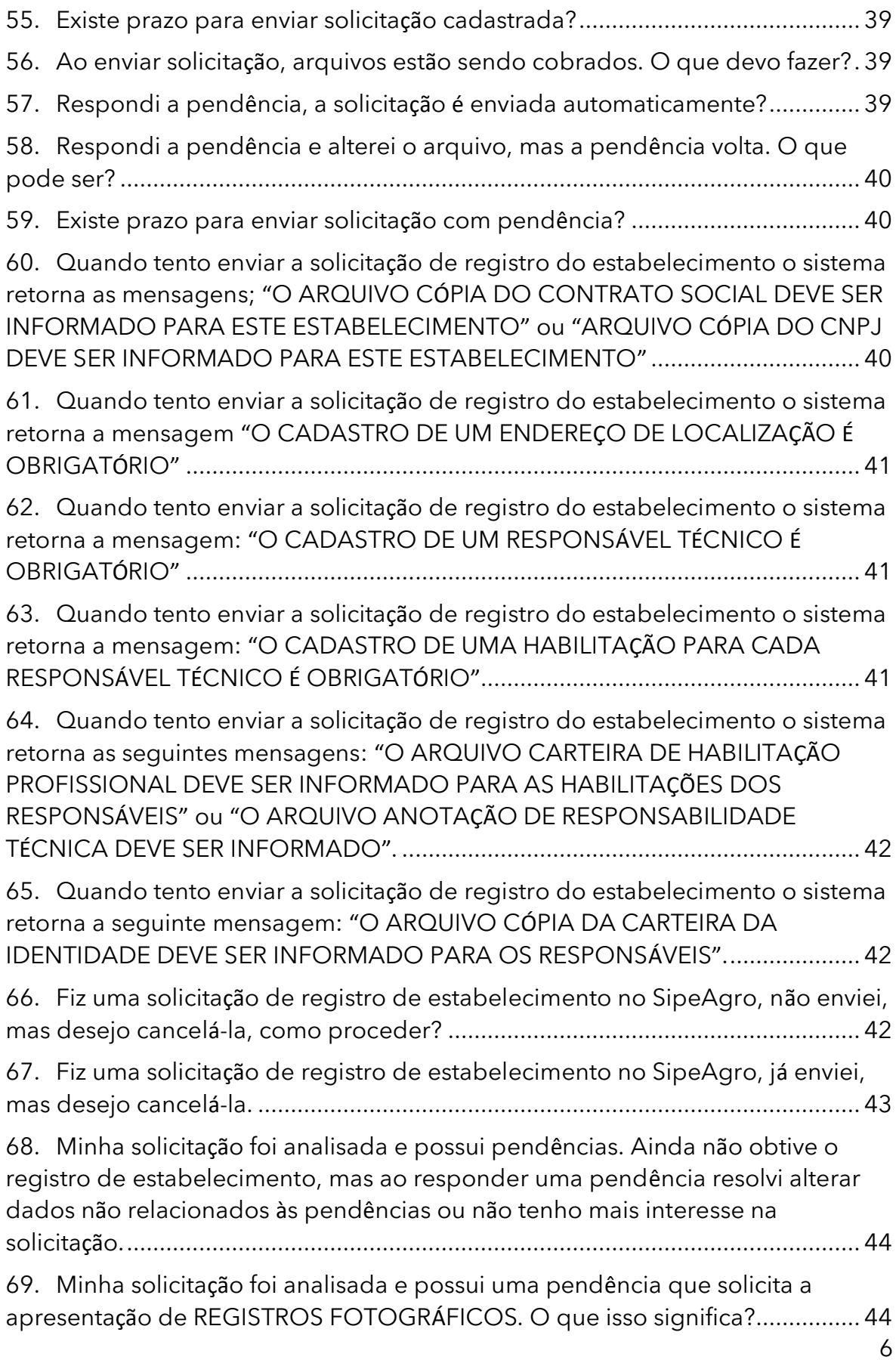

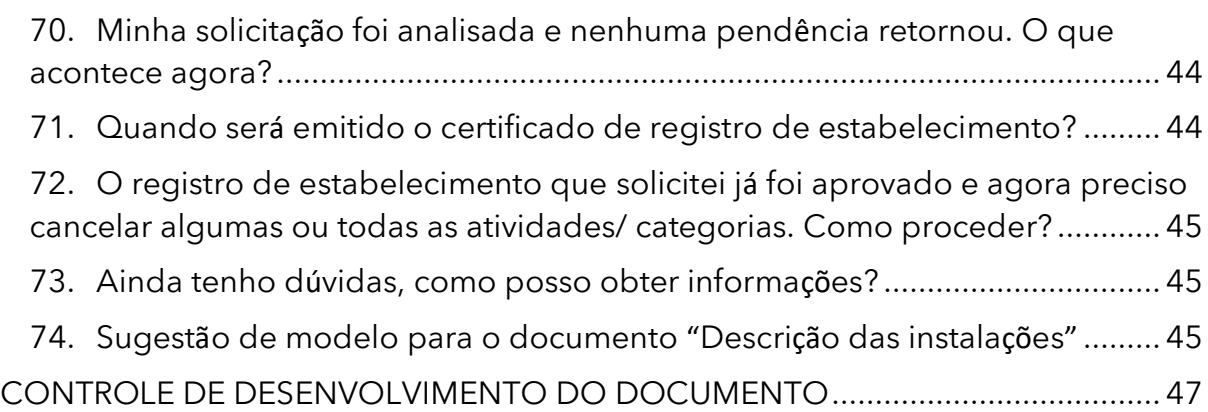

#### <span id="page-6-0"></span>1. Como obter a versão atualizada deste manual?

R: Os manuais estão em constante revisão. Se você baixou este arquivo há alguns dias, recomendamos acessar o portal do MAPA na internet para obter a versão mais recente.

[https://www.gov.br/agricultura/pt-br/assuntos/insumos-agropecuarios/insumos](https://www.gov.br/agricultura/pt-br/assuntos/insumos-agropecuarios/insumos-pecuarios/alimentacao-animal)[pecuarios/alimentacao-animal](https://www.gov.br/agricultura/pt-br/assuntos/insumos-agropecuarios/insumos-pecuarios/alimentacao-animal)

## <span id="page-6-1"></span>2. Qual a legislação pertinente ao registro de estabelecimento?

- R: As legislações são:
	- Decreto nº 6.296, de 11 de dezembro de 2007;
	- Instrução Normativa nº 15, de 26 de maio de 2009;
	- Instrução Normativa nº 17, de 22 de abril de 2020 e suas alterações;
	- Portaria nº 196, de 08 de janeiro de 2021;
	- Lei nº 13.874, de 20 de setembro de 2019;
	- Decreto nº 10.178, de 18 de dezembro de 2019;
	- Lei nº 14.515, de 29 de dezembro de 2023.

## <span id="page-7-0"></span>3. Quais estabelecimentos precisam ser registrados no Ministério da Agricultura, Pecuária e Abastecimento?

R: De acordo com o Art. 6º do Regulamento aprovado pelo Decreto 6.296 de 11 de dezembro de 2007, todo estabelecimento que produza, fabrique, manipule, fracione, importe e comercie produto destinado à alimentação animal deve, obrigatoriamente, estar registrado no Ministério da Agricultura, Pecuária e Abastecimento (MAPA).

*Art. 8º O estabelecimento que apenas comercialize, armazene ou distribua produtos destinados à alimentação animal fica isento de registro, devendo, obrigatoriamente, cumprir as normas de higiene e segurança do trabalho e atender aos seguintes requisitos:* 

*I - possuir locais fisicamente separados das dependências residenciais ou de outras dependências incompatíveis com a finalidade específica do estabelecimento; e*

*II - contar com dependências adequadas para correta conservação dos produtos, com ambientes secos e ventilados, construídas com material que os proteja de temperaturas incompatíveis e assegurem condições de limpeza e higiene.*

## <span id="page-7-1"></span>4. Os estabelecimentos que apenas comercializam, não fabricam produtos destinados à alimentação animal necessitam de registro no MAPA?

R: Não. O estabelecimento que apenas comercialize, armazene ou distribua produtos destinados à alimentação animal fica isento de registro, devendo, obrigatoriamente, cumprir as normas de higiene e segurança do trabalho (Art. 8º do Decreto 6.296 de 11 de dezembro de 2007).

### <span id="page-8-0"></span>5. O estabelecimento pelo qual sou responsável somente elabora produtos dispensados de registro. Neste caso, necessito de registro para o estabelecimento?

R: Sim. O estabelecimento deve ser registrado nas categorias de fabricante e/ou fracionador e/ou importador, de acordo com a Instrução Normativa nº 15, de 26 de maio de 2009. Confira as exceções de registro na Portaria 196, de 2021.

#### <span id="page-8-1"></span>6. À quais exceções se refere a pergunta anterior?

R. Aqueles classificados pela Portaria 196/2021 como sendo de risco I.

- A. As cozinhas industriais ou caseiras, padarias, confeitarias, sorveterias ou assemelhados que elaborem e comercializem apenas alimentos para animais de companhia sem alegações de coadjuvantes terapêuticos, destinadas exclusivamente ao mercado brasileiro, congeladas ou não, elaboradas a partir de prescrições veterinárias ou não, e que utilizem ingredientes da alimentação humana passíveis de emprego em alimentação animal e/ou produtos elaborados em estabelecimentos registrados na alimentação animal.
- B. Fabricantes que comercializem silagem, grãos e sementes in natura e fenos, e seus derivados decorrentes do processo de limpeza, classificação e/ou moagem
- C. Fabricantes que comercializem misturas de sementes in natura para alimentação de pássaros ornamentais
- D. Fabricantes que comercializem produtos utilizados na alimentação humana e susceptíveis de uso na alimentação animal, isentos de registro junto ao Mapa por legislação específica
- E. Fabricantes que comercializem produtos classificados como excipientes, veículos ou coadjuvantes tecnológicos
- F. Geradores e comercializadores de resíduos sólidos destinados à fabricação de coprodutos

<span id="page-9-0"></span>7. O estabelecimento pelo qual sou responsável está dispensado do ato público de registro. Está dispensado de cumprir com as Boas Práticas de Fabricação ou ter responsável técnico?

R: Não. A dispensa de registro não implica em dispensa do cumprimento das demais obrigações.

#### <span id="page-9-1"></span>8. O MAPA cobra taxas para registrar o estabelecimento?

R: Não. O MAPA não cobra quaisquer taxas para os processos de solicitação de registro de estabelecimento.

- <span id="page-9-2"></span>9. Que requisitos os estabelecimentos que apenas comercializam produtos destinados à alimentação animal precisam cumprir, ainda que não necessitem de registro no MAPA?
- R: Estes estabelecimentos devem:
	- − Possuir locais fisicamente separados das dependências residenciais ou de outras dependências incompatíveis com a finalidade específica do estabelecimento; e
	- − Contar com dependências adequadas para correta conservação dos produtos, com ambientes secos e ventilados, construídas com material que os protejam de temperaturas incompatíveis e assegurem condições de limpeza e higiene.

## <span id="page-9-3"></span>10. Como faço para solicitar o registro de estabelecimento?

R: Solicite o registro do estabelecimento junto ao SIPEAGRO, disponível no sítio eletrônico do MAPA [http://sistemasweb.agricultura.gov.br/.](http://sistemasweb.agricultura.gov.br/) Após o envio da solicitação esta será distribuída e analisada pelos auditores da área.

## <span id="page-10-0"></span>11. Ainda é necessário formalizar solicitação de registro de estabelecimento no SEI para a entrega dos documentos digitalizados?

R. Não. Com a implantação do SIPEAGRO todos os documentos necessários para registro de estabelecimento deverão ser inseridos neste sistema, não sendo mais necessária a abertura de processo no SEI.

### <span id="page-10-1"></span>12. Para agilizar o registro no SIPEAGRO, que documentos digitalizados são necessários?

R: Antes de acessar ao SIPEAGRO, providencie a digitalização (em pdf ou jpg com tamanho máximo de 10Mb) de cada um dos documentos que serão anexados:

● Cópia do cartão de inscrição do CNPJ;

- É indispensável o CNPJ do estabelecimento para o registro na área da alimentação animal (art. 7º do Anexo ao Decreto 6.296/2007).

- O empreendedor individual, ainda que pessoa física, pode se registrar, desde que tenha registro regular na junta comercial e obtenha o CNPJ. Será equiparado à pessoa jurídica nos termos do art. 162 do Decreto nº 9.580/2018.

Atenção! Não existe hipótese de registro de pessoa física junto ao **MAPA** para receber, manipular,

Atenção! Um estabelecimento MEI não pode ser registrado na área de alimentação animal.

● Cópia do cartão de inscrição estadual;

● Cópia do instrumento social e alterações contratuais devidamente registrados no órgão competente, com indicação do endereço e de **objetivo condizente com a atividade a ser exercida**;

- Em lugar do instrumento social e alterações contratuais, o estabelecimento registrado sob a forma de empresário individual deve apresentar o instrumento de inscrição na junta comercial (requerimento de Empresário Individual).

● Memorial descritivo do estabelecimento;

● Planta baixa das edificações e do terreno contendo as indicações constantes no Decreto;

● Anotação de responsabilidade técnica no respectivo conselho profissional (A.R.T. do Responsável Técnico pelas Atividades Relacionadas aos Produtos Destinados à Alimentação Animal – atente para as formações permitidas conforme o tipo de produto a ser produzido);

- Licença ambiental ou autorização emitida pelo órgão competente;
- Alvará de licença para localização emitido pelo órgão municipal ou órgão equivalente do Distrito Federal;

● Manual de Boas Práticas de Fabricação e plano de implementação conforme requisitos da Instrução Normativa Nº 4, de 23 de fevereiro de 2007 ou Instrução Normativa Nº 34, de 28 de maio de 2008;

● Carteira de Identidade e CPF do responsável legal do estabelecimento (proprietário ou sócio) ou CNH que contenha os dois dados; e

● Carteira de identidade profissional do responsável técnico (frente e verso)

<span id="page-12-0"></span>13. A empresa a qual represento, não possui instrumento social e alterações contratuais registrados no órgão competente, possui apenas Certificado de Inscrição no Inova Simples. Este certificado pode ser aceito para fins de registro no SipeAgro?

R: Em alguns casos, o Certificado de Inscrição no Inova Simples pode substituir o instrumento social e alterações contratuais mencionados no Inciso III do § 1º do artigo 7º do Decreto nº 6.269, de 11 de dezembro de 2007, por força do artigo 13 da Lei Complementar nº 167, de 24 de abril de 2019, desde que a atividade seja compatível com o tipo de registro pleiteado.

#### <span id="page-12-1"></span>14. No momento do registro do estabelecimento fracionador, é exigida a apresentação do contrato entre as partes?

R: Não. No momento do registro não é exigido o contrato entre as partes. A autorização para o fracionamento ocorre depois que o estabelecimento já possui registro no MAPA, e é feita no SEI.

## <span id="page-12-2"></span>15. A autorização para fracionamento de produto para alimentação animal pelo MAPA deve ser solicitada no SipeAgro?

R: Não. A autorização para fracionamento ainda deve ser feita no SEI.

## <span id="page-12-3"></span>16. Para o registro de estabelecimento exclusivamente importador é necessária a apresentação de todos os documentos?

R: Não. O estabelecimento exclusivamente importador está dispensado da apresentação dos seguintes documentos: Memorial descritivo; planta baixa das edificações; planta do terreno, licença ambiental e Manual de Boas Práticas de Fabricação (BPF). Também não deve informar nenhum tipo de equipamento ou documento na ABA anexar arquivo.

<span id="page-13-0"></span>17. Se o importador realizar qualquer processo nos produtos que importam, para atendimento das especificações do mercado nacional - além dos processos de recebimento, fracionamento e envase, há alguma exigência a ser atendida?

R: Sim. Se o importador realizar fracionamento dos produtos que importam deve ser registrado como importador e fracionador. Se realizar qualquer outro processo nos produtos que importam, para atendimento das especificações do mercado nacional - além dos processos de recebimento, fracionamento e envase devem estar registrados também como fabricantes, de acordo com o inciso I do artigo 5º do Anexo da Instrução Normativa nº 15/2009.

<span id="page-13-1"></span>18. Os fabricantes importadores registrados na alimentação animal que recebem produtos embalados (inclusive em bigbags) estão autorizados a retirar os produtos das embalagens e comercializá-los a granel? Há alguma exigência a ser atendida?

R: Sim, podem. Para isto, devem criar mecanismos de manutenção da rastreabilidade.

### <span id="page-13-2"></span>19. O que é o memorial descritivo do estabelecimento e o que deve conter?

R: O memorial descritivo é composto por três documentos distintos:

I) Descrição das instalações;

Sugere-se, para a apresentação deste documento, o item "Descrição das instalações" no modelo apresentado no final deste guia.

II) Descritivo do processo de produção

O documento "Descritivo do processo de produção" consiste em um texto explicando a fabricação do produto, tal como é realizado na prática. Deve-se informar de maneira mais detalhada possível todos os procedimentos de fabricação, desde a recepção das matérias primas, o processamento até o armazenamento e expedição do produto final, além de informar quais matériasprimas e produtos pretende fabricar.

Não será aceita somente a representação gráfica resumida das etapas de produção.

As indicações de instalações e setores da indústria na planta apresentada devem ser coerentes com as informações descritas no documento 'II - Descritivo do processo de produção'.

#### III) Fluxograma de produção

O documento "Fluxograma de produção" deve trazer a representação gráfica resumida das etapas de produção de cada linha produtiva. Deve ser assinado pelo Responsável Técnico do estabelecimento.

### <span id="page-14-0"></span>20. Como deve ser elaborada a planta baixa das edificações?

#### R: A planta deve:

• Estar devidamente datada, atualizada e assinada por profissional habilitado.

• Conter indicação das instalações da indústria, disposição dos equipamentos e indicação em cor das áreas de armazenamento de matéria prima, de produção e de armazenamento de produto acabado de outras instalações e setores da indústria descritos no documento "II - Descritivo do processo de produção"

• Conter indicação em cor dos fluxos de pessoal, de matéria-prima e da produção (os fluxos acima mencionados podem estar na mesma planta, no mesmo arquivo, com indicação de cores diferentes);

• Conter as legendas necessárias.

#### <span id="page-15-0"></span>21. Como deve ser elaborada a planta do terreno?

#### R: A planta deve:

• Estar devidamente datada, atualizada e assinada por profissional habilitado;

• Conter indicação da posição da construção em relação às vias públicas, confrontantes, cursos naturais e alinhamento do terreno.

#### <span id="page-15-1"></span>22. Como deve ser elaborado o Manual de BPF?

R: Deve ser elaborado e assinado pelo Responsável Legal e Controle de qualidade do estabelecimento conforme requisitos da Instrução Normativa Nº 4, de 23 de fevereiro de 2007, e, no caso dos processadores de subprodutos do abate, complementarmente atendendo também à Instrução Normativa Nº 34, de 28 de maio de 2008 deve ser assinado pelo Responsável Legal e Responsável Técnico do estabelecimento.

> Atencão! No SIPEAGRO deve ser anexado apenas o Manual de BPF, os POPs NÃO DEVEM ser incluídos.

#### Atencãol

Para 'graxarias' em migração das esferas de inspeção de produtos de origem animal para o SipeAgro - Os procedimentos PPHO conhecidos como **PSO** são ė considerados POPs e estão igualmente dispensados de apresentação

## <span id="page-16-0"></span>23. Já possuo registro de estabelecimento sob um CPF na área de alimentação animal em outro sistema. Como fazer?

R: Após a ciência do parecer da CONJUR n. 00487/2020/CONJUR-MAPA/CGU/AGU, não sendo possível o registro com CPF, regularize seu registro de atividade empresarial na junta comercial do seu Estado para obter um CNPJ e proceda com o registro junto ao SipeAgro.

Casos não resolvidos devem ser enviados pelo SEI para a Coordenação Geral de Inspeção.

### <span id="page-16-1"></span>24. Vou utilizar o SIPEAGRO pela primeira vez. Como proceder?

#### R: Acesse:

[https://www.gov.br/agricultura/pt-br/assuntos/insumos-agropecuarios/insumos](https://www.gov.br/agricultura/pt-br/assuntos/insumos-agropecuarios/insumos-pecuarios/alimentacao-animal/sipeagro)[pecuarios/alimentacao-animal/sipeagro](https://www.gov.br/agricultura/pt-br/assuntos/insumos-agropecuarios/insumos-pecuarios/alimentacao-animal/sipeagro)

MANUAL RÁPIDO PARA REGISTRO DE ESTABELECIMENTOS DESTINADOS À ALIMENTACÃO ANIMAL

Procure por:

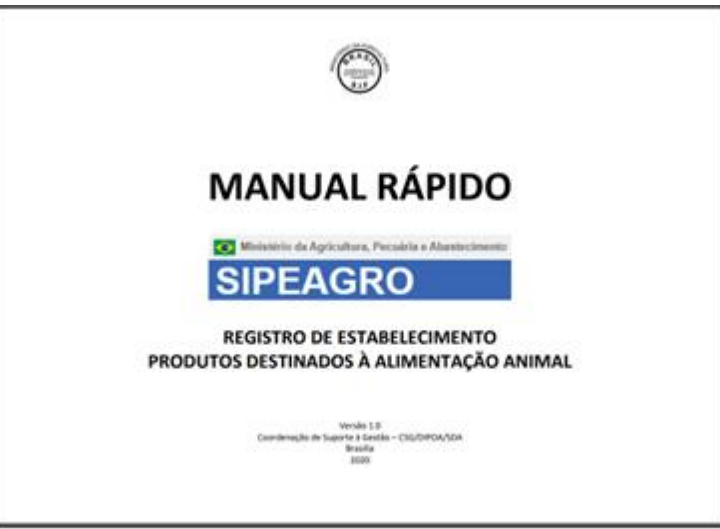

## <span id="page-17-0"></span>25. Quais navegadores posso utilizar para acessar os sistemas do Ministério da Agricultura, Pecuária e Abastecimento?

R: Utilize os navegadores Internet Edge, Mozilla Firefox ou Google Chrome para realização do cadastro.

## <span id="page-17-1"></span>26. O sistema me indicou realizar um acesso no gov.br, o que isso significa?

R: É um procedimento que garante a identificação do acesso de cada cidadão. Para fazê-lo, proceda da seguinte forma:

a) Clique na indicação da seta abaixo [Acesse aqui o sistema]

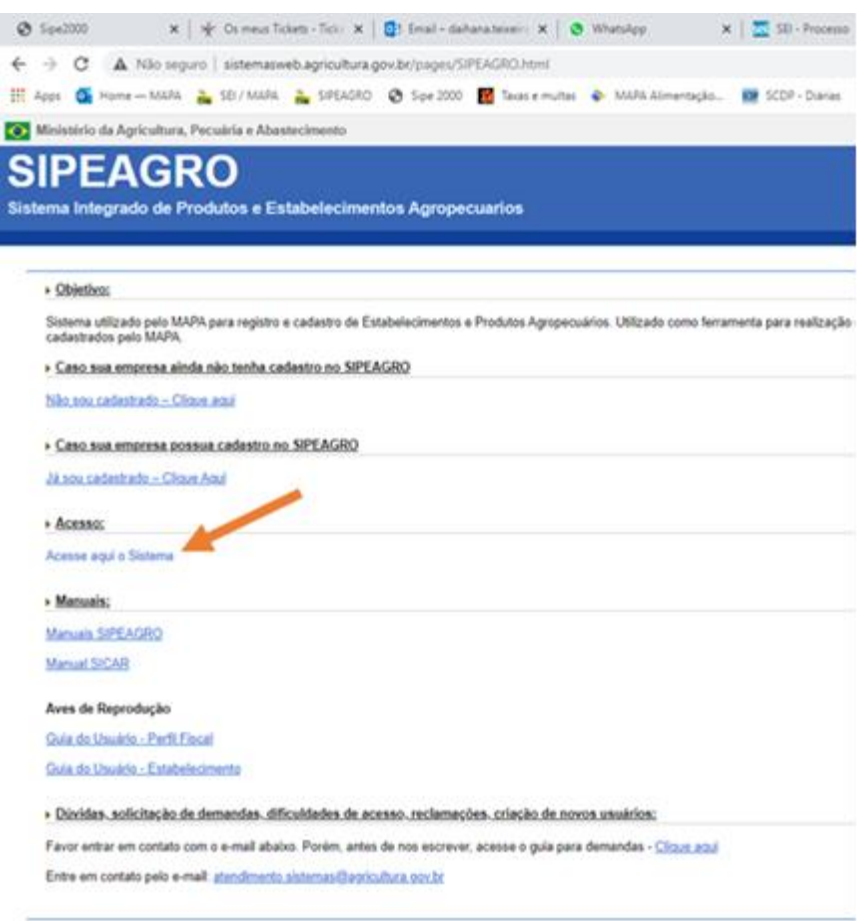

b) Clique na indicação da seta abaixo [Entrar no sistema]

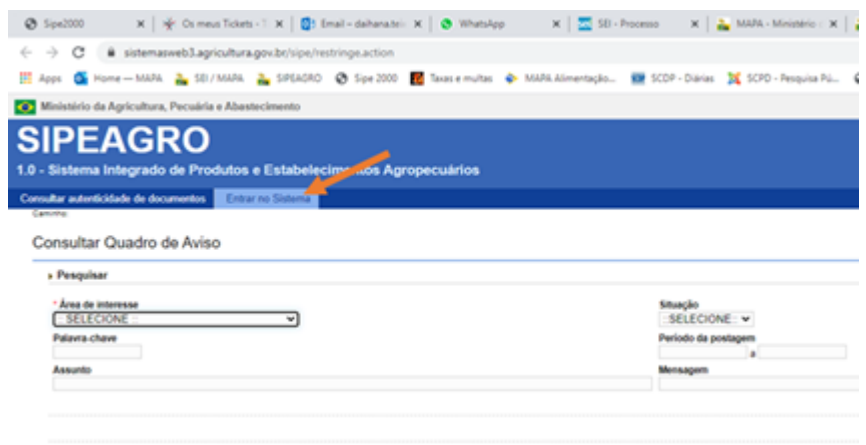

- c) Clique em [Entrar com gov. br]
- d) Informe seu CPF e clique em AVANÇAR
- e) Digite a senha e clique em ENTRAR

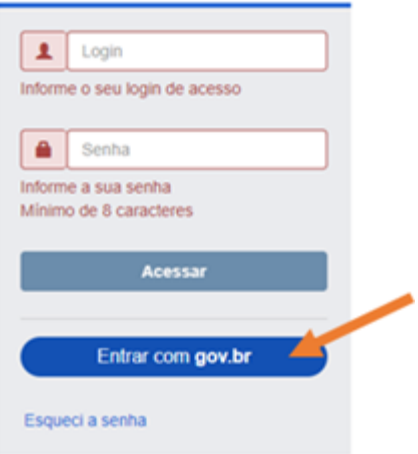

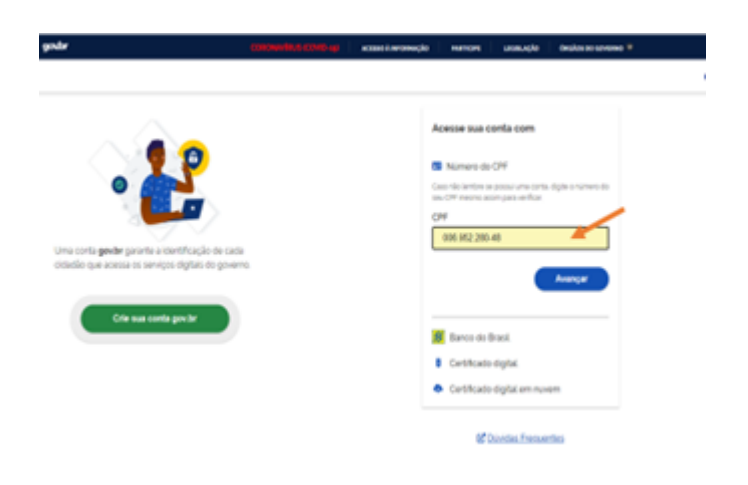

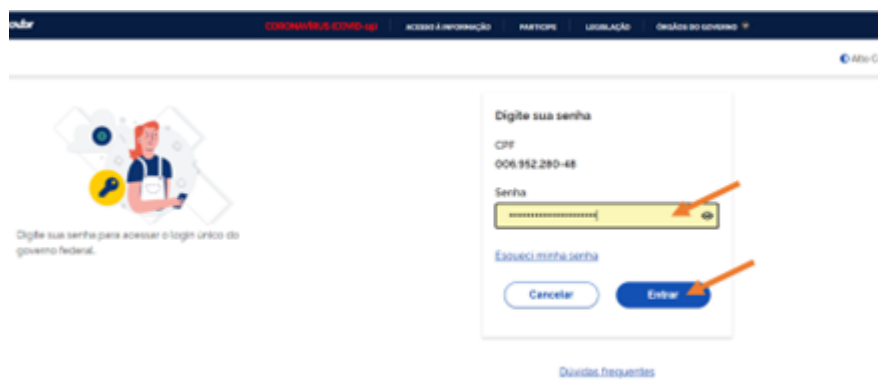

## <span id="page-20-0"></span>Acesse o SIPEAGRO:

Acesse<http://sistemasweb.agricultura.gov.br/pages/SIPEAGRO.html>

Clique em "Já sou cadastrado – Clique Aqui"

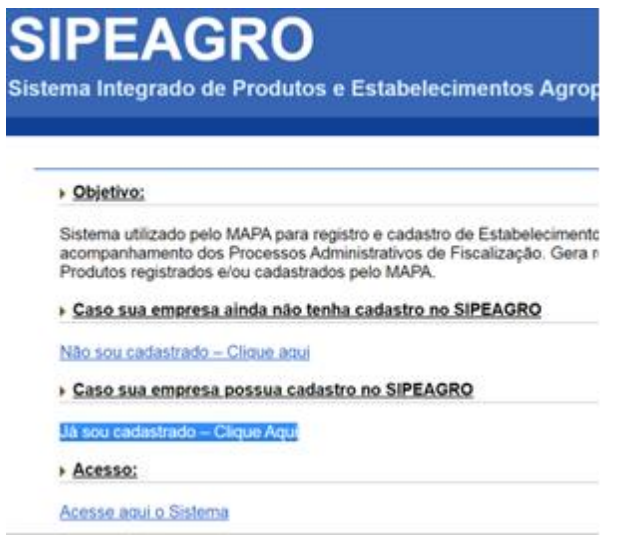

Faça o *login*.

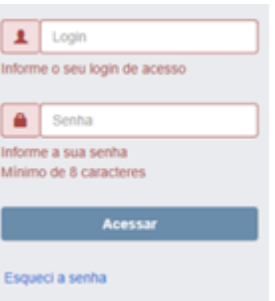

## <span id="page-21-0"></span>27. Esqueci minha senha de acesso ao SIPEAGRO, como faço?

R: Acesse [http://sistemasweb.agricultura.gov.br/pages/SIPEAGRO.html.](http://sistemasweb.agricultura.gov.br/pages/SIPEAGRO.html)

Clique em "Já sou cadastrado – Clique Aqui". Em seguida, clique em "Esqueci a senha", preencha os dados requisitados - CPF e e-mail cadastrado no sistema. Uma nova senha será encaminhada ao seu e-mail.

### <span id="page-21-1"></span>28. Ao usar meu login e senha aparece a mensagem "usuário ou senha inválidos".

R: Verifique se digitou corretamente os dados (a senha faz diferenciação entre letras maiúsculas e minúsculas), inclusive o login. É preciso ter cuidado para não inserir espaços na senha ao copiar e colar.

Se mesmo assim não conseguir acessar, realize o procedimento de recuperação de senha. Veja: "Esqueci minha senha de acesso ao SIPEAGRO, como faço?"

## <span id="page-21-2"></span>29. Como continuar o cadastro de uma solicitação?

R: É possível retomar o preenchimento de solicitação com a situação cadastrada a qualquer momento. Acesse a funcionalidade "Estabelecimentos" "Solicitação" "Acompanhar", selecione a área de interesse "Alimentação Animal", deixe os outros campos em branco e clique em consultar. A solicitação aparece no fim da página, devendo-se, em seguida, clicar no nº da solicitação em azul.

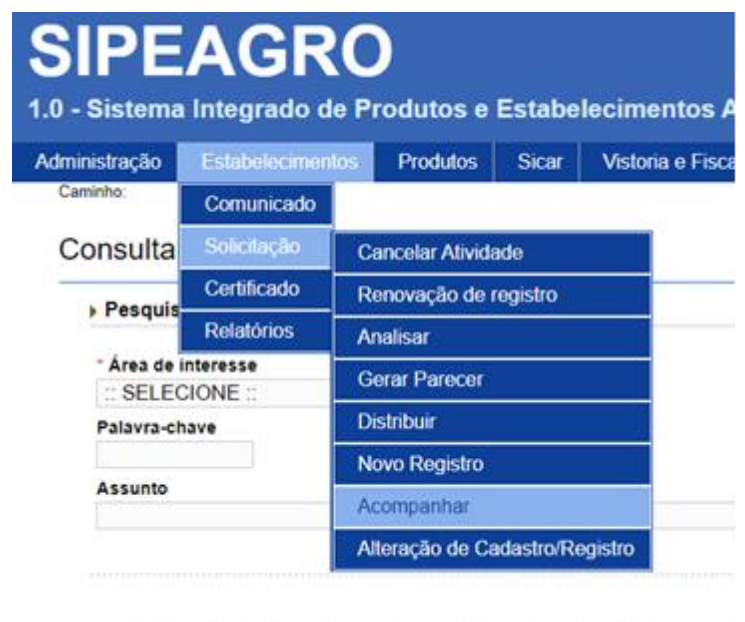

## <span id="page-22-0"></span>30. A área de interesse "Alimentação Animal" não está aparecendo quando tento ACOMPANHAR minhas solicitações.

R: A área de interesse "Alimentação Animal" só aparece na página de acompanhamento se for gerada no mínimo uma solicitação de registro nesta área.

Se essa opção não está aparecendo, significa que nenhuma solicitação foi gerada.

Você deverá utilizar o menu "Estabelecimento", "Solicitação", "Novo registro" para iniciar uma solicitação de registro de estabelecimento.

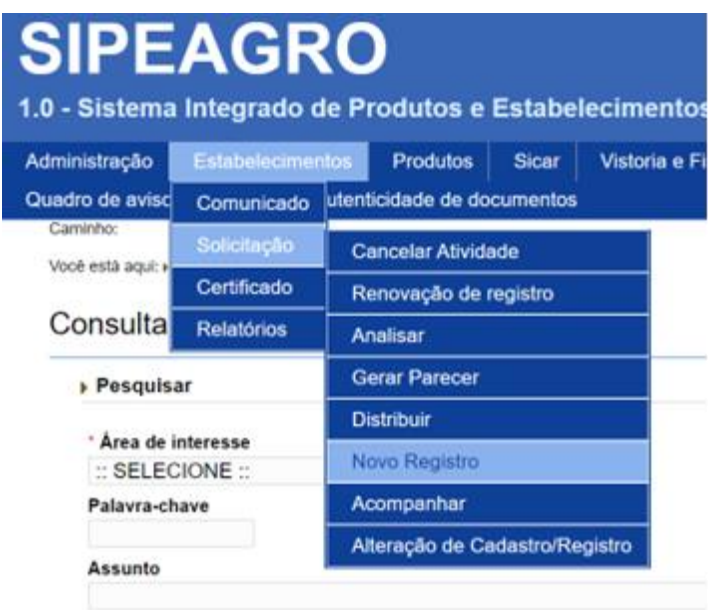

## <span id="page-23-0"></span>31. Ao acompanhar minha solicitação aparece a situação "Pendências não respondidas". O que isso significa?

R: Isso significa que sua solicitação foi ARQUIVADA, pois as respostas das pendências não foram enviadas ao MAPA dentro do prazo estipulado.

O usuário deverá realizar solicitação de "Novo Registro" utilizando o menu "Estabelecimento", "Solicitação" e "Novo registro".

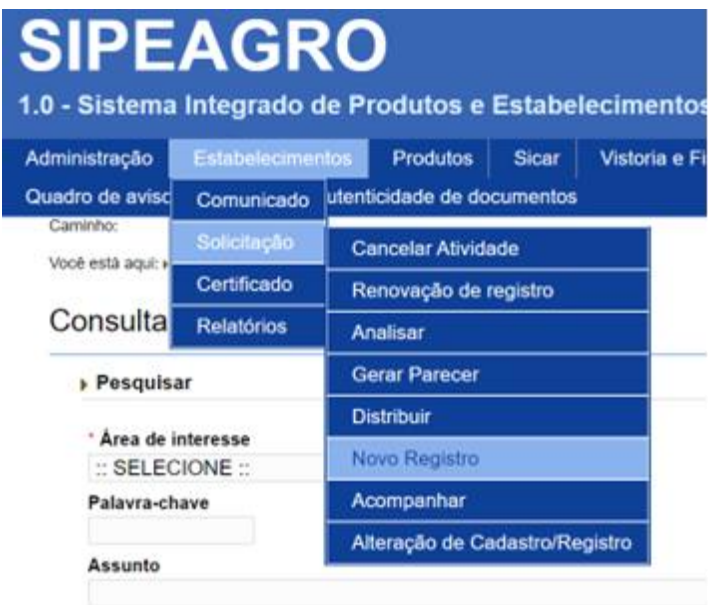

## <span id="page-24-0"></span>32. O estabelecimento pelo qual sou responsável já está registrado e quero solicitar o registro de uma filial.

R. Acesse o SIPEAGRO usando o login e senha do Responsável Legal, clique em "Cadastro" e "Solicitar novo vínculo". Selecione o tipo de cadastro "Estabelecimento". Em seguida informar os dados da filial e do responsável e clicar em "Confirmar". A partir do novo vínculo, poderá clicar em "Estabelecimento" > "Solicitação" > "Novo Registro" e solicitar seu registro no SIPEAGRO, após preencher e anexar os documentos exigidos em cada aba.

### <span id="page-24-1"></span>33. Sou Representante Legal de um estabelecimento e quero me vincular a outro estabelecimento. Como proceder?

R. Acesse o SIPEAGRO usando o login e senha do Responsável Legal, clique em "Cadastro" e "Solicitar novo vínculo".

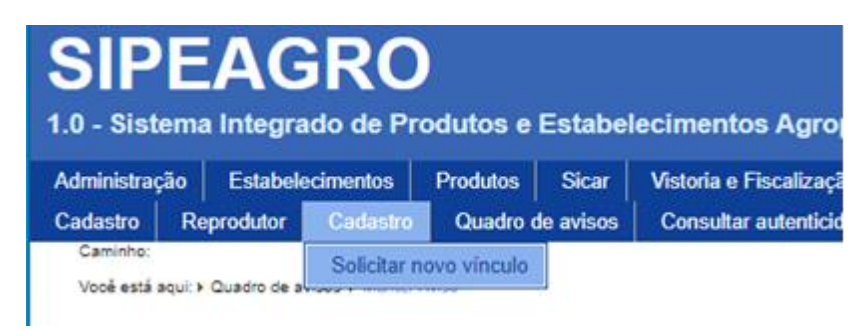

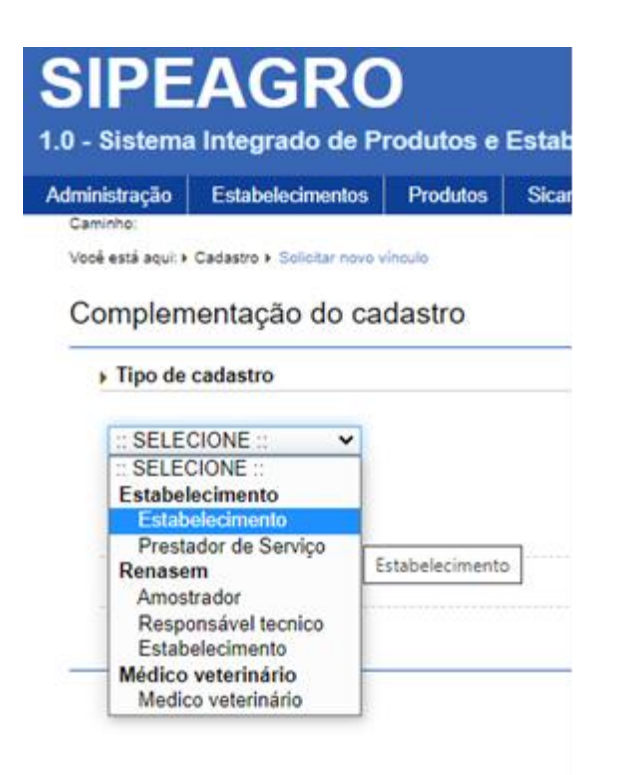

Selecione o tipo de cadastro "Estabelecimento".

Em seguida informe os dados do novo estabelecimento e do responsável e clicar em "Confirmar".

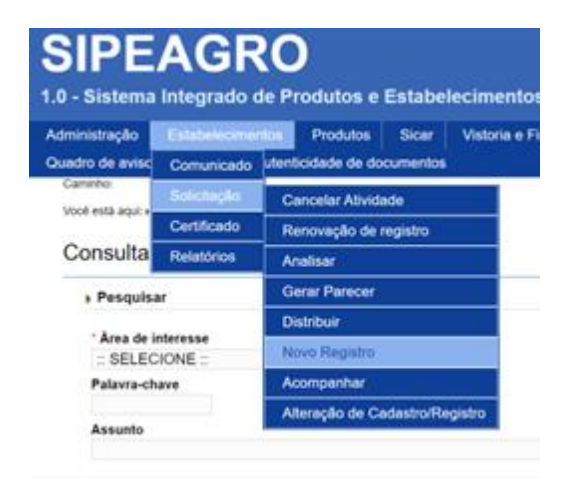

A partir do novo vínculo, poderá clicar em "Estabelecimento" >> "Solicitação" >>"Novo Registro" e solicitar seu registro no SIPEAGRO, após preencher e anexar os documentos exigidos em cada aba.

<span id="page-26-0"></span>34. Existem orientações específicas para graxarias, padronizadores e fabricantes de outros ingredientes de origem animal? Qual opção devo selecionar para os campos "Atividade" e "Classificação/Categoria"?

R: Sim. Selecione a opção "FABRICANTE" para o campo "Atividade". Selecione a opção "INGREDIENTE" para o campo "Classificação/Categoria".

## <span id="page-26-1"></span>35. A área de interesse "Alimentação Animal" não está aparecendo quando tento solicitar NOVO REGISTRO.

R: Isto ocorre quando já foi gerada uma solicitação para esta área de interesse. Proceda conforme a resposta para a pergunta "Como continuar o cadastro de uma solicitação?"

Atenção! Caso pretenda solicitar o registro do estabelecimento já registrado na alimentação animal em outra área do MAPA (fertilizantes, produtos veterinários, etc.), deve clicar em "Novo Registro" e selecionar a área de interesse pretendida.

### <span id="page-26-2"></span>36. Qual(is) opção(ões) devo selecionar para o campo "Informações adicionais" da aba 'estabelecimento'?

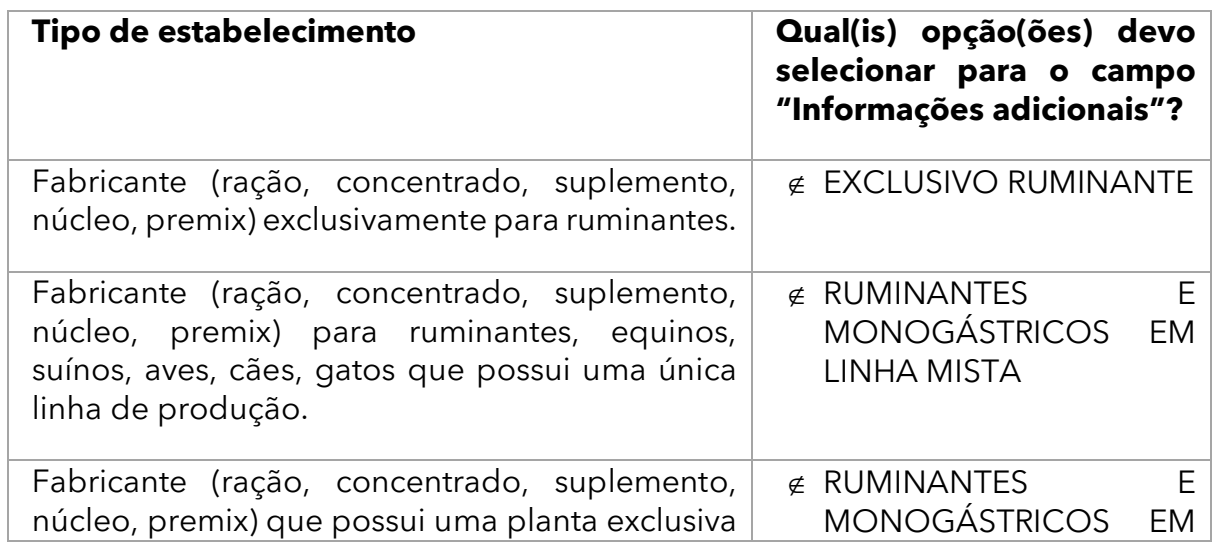

#### R: Escolha as opções que melhor caracterizem seu estabelecimento. Exemplos:

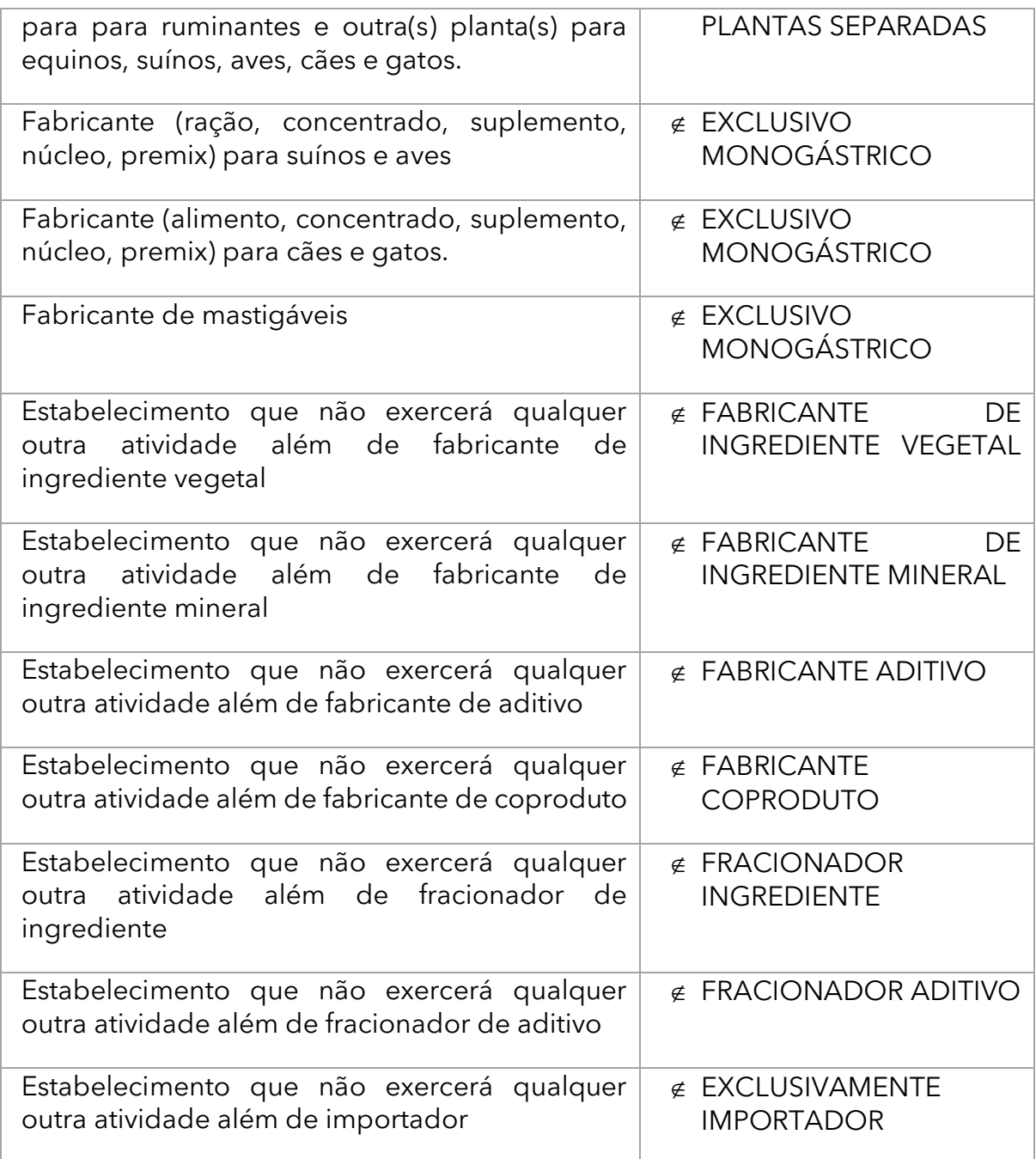

<span id="page-27-0"></span>37. Existem orientações específicas para graxarias, padronizadores, fabricantes de farinhas de ossos calcinados e fabricantes de outros ingredientes de origem animal? Qual(is) opção(ões) devo selecionar para o campo "Informações adicionais"?

R: Sim. Veja:

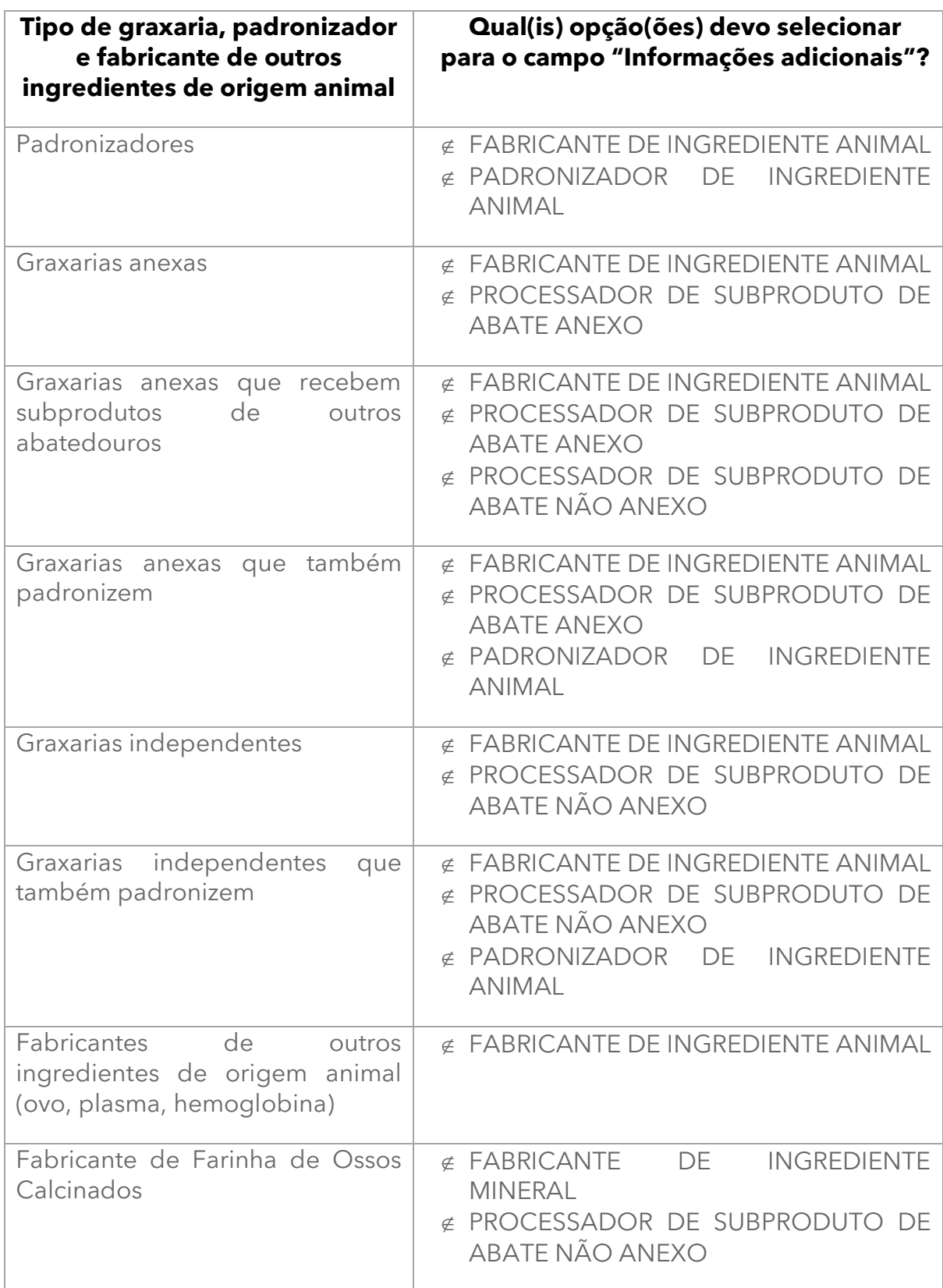

Se um fabricante de ossos calcinados também for uma graxaria, escolha as combinações de opções relativas às atividades desenvolvidas.

## <span id="page-29-0"></span>38. Existem orientações específicas a serem observadas nas solicitações de registro de fabricantes de farinhas de origem animal classificados como padronizadores?

R: Sim. Ao contrário das graxarias, as padronizadoras não contam com instalações e maquinário capazes de triturar, cozinhar ou esterilizar os resíduos de origem animal.

<span id="page-29-1"></span>39. Existem orientações específicas para estabelecimentos que importam e fabricam outros ingredientes de origem animal tais como os fabricantes de farinhas de insetos ou que fabricam e importam alimentos à base de insetos? Qual(is) opção(ões) devo selecionar para o campo "Informações adicionais"?

#### R: Sim. Veja:

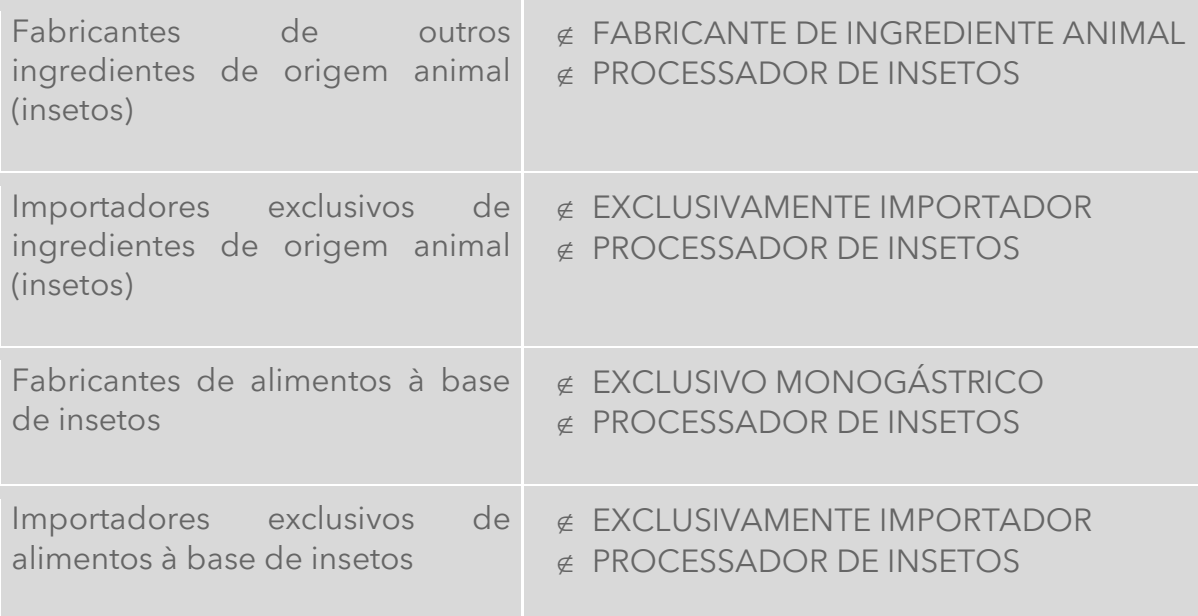

## <span id="page-30-0"></span>40. Qual(is) informação(ões) devo preencher nos campos "Possui registro anterior" e "Nº do registro anterior" da aba 'estabelecimento'?

R: Se o seu estabelecimento não possui registro anterior nos sistemas SIGSIF, SIPE2000 OU SIPEORACLE, assinale "Não". Se o seu estabelecimento possui registro anterior nos sistemas SIGSIF, SIPE2000 ou SIPEORACLE, assinale "Sim" e preencha o número de registro no campo "Nº do registro anterior" (Ex: SIF 3151; MS-55059).

## <span id="page-30-1"></span>41. É obrigatório anexar o Certificado ou Título de Registro para os estabelecimentos que possuem registro anterior?

R: Por força da Lei 13.460/2017, o estabelecimento está dispensado de anexar o Certificado de registro de estabelecimento (ou o Título de registro). O estabelecimento que optar por não anexar o Certificado de registro de estabelecimento (ou o Título de registro) deve substituí-lo por uma declaração a anexá-la indicando como tipo de arquivo "CERTIFICADO DE REGISTRO DE ESTABELECIMENTO".

O estabelecimento que voluntariamente optar por anexar Certificado de registro de estabelecimento (ou o Título de registro) naturalmente agiliza a análise da solicitação, com ganho para o serviço oficial e o para o setor regulado, uma vez que dispensa a conferência em outros sistemas.

## <span id="page-30-2"></span>42. ABA "Endereço". Como preencher?

R: Proceda com o passo a passo descrito no MANUAL RÁPIDO PARA REGISTRO DE ESTABELECIMENTOS DESTINADOS À ALIMENTAÇÃO ANIMAL.

Para encontrar o manual citado veja a pergunta: "Vou utilizar o SIPEAGRO pela primeira vez. Como proceder?"

## <span id="page-31-0"></span>43. Escolho o CEP da minha região, mas não há o preenchimento automático do endereço. Como proceder?

R: Isso ocorre quando o CEP possui dígitos identificadores – 000, não sendo possível buscar o endereço da base de dados dos Correios. **Para esses casos, o logradouro deve ser informado no campo complemento do endereço de localização. Não use CEP de caixa postal para endereço de LOCALIZAÇÃO!**

Clique na lupa e informe o CEP. Alguns campos serão preenchidos automaticamente. Informe o número no campo indicado e informe o endereço, inclusive o bairro no campo 'complemento'.

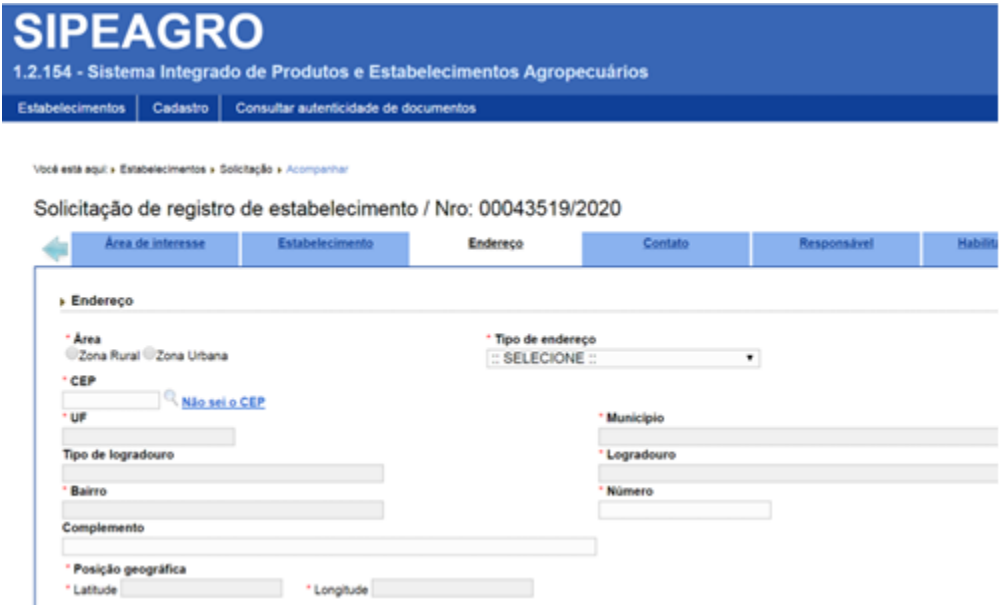

## <span id="page-31-1"></span>44. Tenho dificuldades para preencher as coordenadas geográficas. Como fazer?

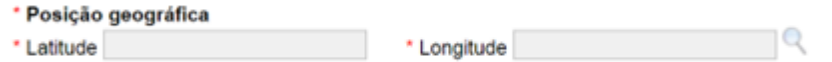

R: Se os campos latitude e longitude não forem automaticamente preenchidos com o preenchimento do CEP, clique na lupa que está ao lado direito do campo 'longitude'

Clique em ok na mensagem de erro.

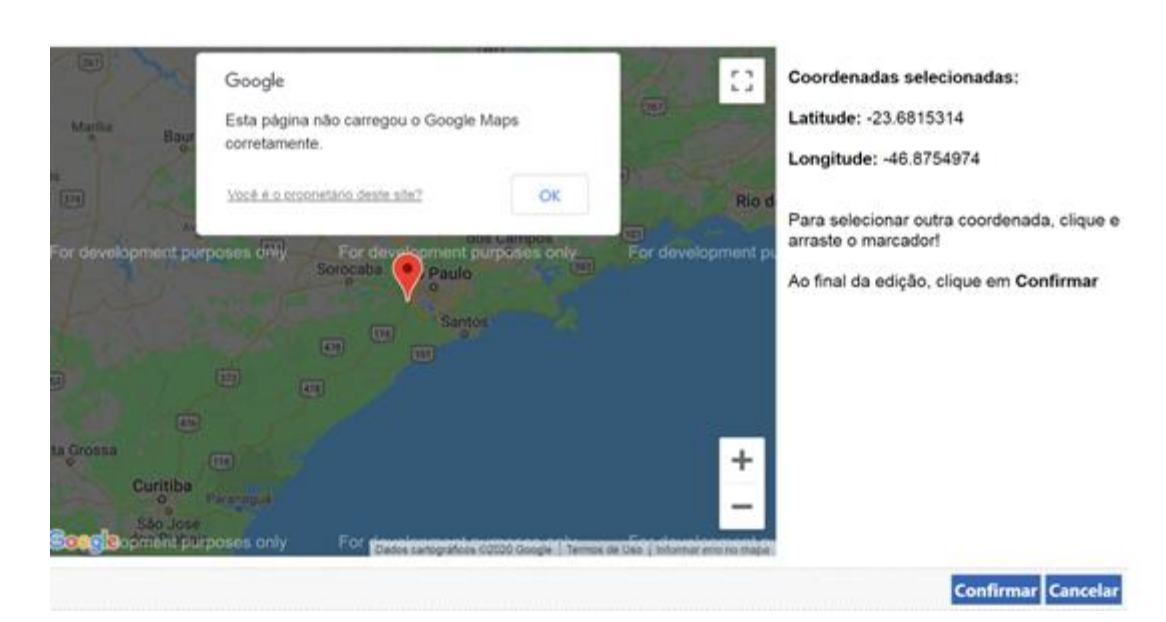

Clique no pino vermelho e arraste até o ponto exato da localização.

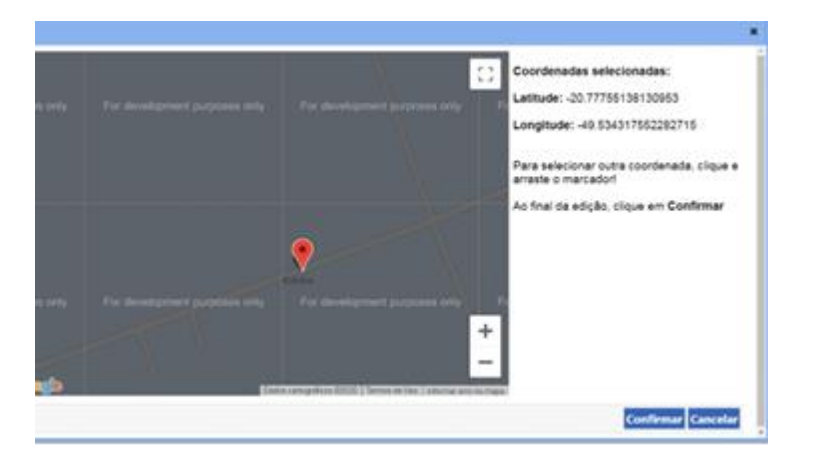

Se tiver dificuldade, abra o Google Maps em uma nova janela e tente localizar. Volte ao mapa do SIPEAGRO e busque o mesmo ponto.

## <span id="page-32-0"></span>45. ABA "Contato". Como preencher?

R: Proceda com o passo a passo descrito no MANUAL RÁPIDO PARA REGISTRO DE ESTABELECIMENTOS DESTINADOS À ALIMENTAÇÃO ANIMAL.

Para encontrar o manual citado veja a pergunta: "Vou utilizar o SIPEAGRO pela primeira vez. Como proceder?"

### <span id="page-32-1"></span>46. ABA "Responsável". Como preencher?

R: Proceda com o passo a passo descrito no MANUAL RÁPIDO PARA REGISTRO DE ESTABELECIMENTOS DESTINADOS À ALIMENTAÇÃO ANIMAL.

Para encontrar o manual citado veja a pergunta: "Vou utilizar o SIPEAGRO pela primeira vez. Como proceder?"

**ATENÇÃO!!!!** AS ABAS "RESPONSÁVEL" E "HABILITAÇÕES" SÃO VINCULADAS. SÓ É POSSÍVEL ALTERAR RESPONSÁVEL SE ALTERAR HABILITAÇÕES!

### <span id="page-33-0"></span>47. Quem pode ser definido como Representante Legal do Estabelecimento (RL)?

R: O Representante legal é a pessoa física investida de poderes para representar o estabelecimento. Deverá ou constar no contrato social, ou ter procuração devidamente reconhecida com poderes para tanto.

### <span id="page-33-1"></span>48. ABA "Habilitações - RT". Como preencher?

R: Proceda com o passo a passo descrito no MANUAL RÁPIDO PARA REGISTRO DE ESTABELECIMENTOS DESTINADOS À ALIMENTAÇÃO ANIMAL.

Para encontrar o manual citado veja a pergunta: "Vou utilizar o SIPEAGRO pela primeira vez. Como proceder?"

### <span id="page-33-2"></span>49. Quais profissionais podem exercer a Responsabilidade Técnica dos estabelecimentos de alimentação animal?

R: Em todas as categorias/atividades de estabelecimento previstas, a responsabilidade técnica pode ser exercida pelo profissional com formação em medicina veterinária, zootecnia ou engenharia agronômica, com a correspondente anotação no conselho profissional.

Além das formações anteriores, se o estabelecimento fabricar ou fracionar exclusivamente ingredientes destinados à alimentação animal poderão ter a responsabilidade técnica exercida por profissional com nível superior em farmácia, química ou engenharia química.

Em se tratando de estabelecimento que apenas realize a fabricação, fracionamento ou importação de aditivos tecnológicos, nutricionais ou sensoriais destinados à alimentação animal, a responsabilidade técnica também poderá ser exercida por químico.

> **ATENÇÃO! Estabelecimentos conhecidos** como 'graxarias' que migraram do SIF para o SipeAgro, podem incluir as profissões relativas às Engenharias no SipeAgro na opção 'Outras engenharias', além das profissões previstas no Decreto

## <span id="page-34-0"></span>50. ABA "Equipamentos". Como preencher?

R: Escolha os equipamentos do estabelecimento a partir da lista suspensa. Descreva-os no campo apropriado, informe a capacidade. **INFORME OS EQUIPAMENTOS RELATIVOS À PRODUÇÃO.** 

Estabelecimentos novos podem informar a capacidade estimada e depois, ajustála alterando o registro.

> Para a capacidade do equipamento informe aquela do seu MANUAL DE **FABRICAÇÃO!**

> > 35

## <span id="page-35-0"></span>51. ABA "Capacidade Operacional". Como preencher?

R: A informação sobre **CAPACIDADE OPERACIONAL** desejada é a que melhor se aproxima da capacidade total instalada.

A **CAPACIDADE OPERACIONAL** refere-se à elaboração de um produto ACABADO e não à capacidade de armazenamento de matéria-prima.

### <span id="page-35-1"></span>52. Quais as opções de detalhamento da ABA "Matéria-Prima ALM"?

R: As matérias-primas que serão utilizadas deverão ser relacionadas de forma detalhada na aba "matéria-prima ALM". Os seguintes grupos de matérias-primas estão disponíveis:

- ADITIVO ANTICOCCIDIANO
- ADITIVO MELHORADOR DE DESEMPENHO
- ADITIVO OUTROS
- INGREDIENTE DE ORIGEM OUTROS
- INGREDIENTE OU PALATABILIZANTE DE ORIGEM ANIMAL (MISTO)
- INGREDIENTE OU PALATABILIZANTE DE ORIGEM ANIMAL (MONOGÁSTRICOS)
- INGREDIENTE OU PALATABILIZANTE DE ORIGEM ANIMAL (RUMINANTES)
- INGREDIENTES DE ORIGEM MINERAL
- INGREDIENTES DE ORIGEM VEGETAL
- RESÍDUOS SÓLIDOS DE ALIMENTOS PARA ANIMAIS DE **COMPANHIA**
- RESÍDUOS SÓLIDOS PROVENIENTES DE INDÚSTRIAS ALIMENTÍCIAS

A opção INGREDIENTE DE ORIGEM OUTROS - deve ser escolhida quando o estabelecimento utiliza na composição de seus produtos, LEVEDURAS, PRODUTOS DE FERMENTAÇÃO, ALGAS.

A opção INGREDIENTE OU PALATABILIZANTE DE ORIGEM ANIMAL (MONOGÁSTRICOS) deve ser escolhida quando o estabelecimento utiliza na composição de seus produtos, ingredientes ou palatabilizantes cuja origem é de monogástricos, por exemplo: farinha de penas, óleo de aves, e mesmo os subprodutos do abate.

A opção INGREDIENTE OU PALATABILIZANTE DE ORIGEM ANIMAL (RUMINANTES) deve ser escolhida quando o estabelecimento utiliza na composição de seus produtos, ingredientes ou palatabilizantes cuja origem é de ruminantes, por exemplo: farinha de carne e ossos de bovinos, partes osseas, tendões, miúdos e subprodutos do abate.

A opção INGREDIENTE OU PALATABILIZANTE DE ORIGEM ANIMAL (MISTO) deve ser escolhida quando o estabelecimento utiliza na composição de seus produtos, ingredientes ou palatabilizantes de ambas as origens - monogástricos e ruminantes - por exemplo farinhas de carne e ossos mista; como a de suínos e bovinos e nos casos, onde os subprodutos do abate são recebidos misturados e processados juntos.

A opção "RESÍDUOS SÓLIDOS DA INDÚSTRIA ALIMENTÍCIA" refere-se aos resíduos sólidos da indústria de ALIMENTAÇÃO HUMANA, segundo definição da Instrução Normativa nº 81, de 19 de dezembro de 2018.

A opção "RESÍDUOS SÓLIDOS DE ALIMENTOS PARA ANIMAIS COMPANHIA" refere-se aos resíduos sólidos oriundos da fabricação de ALIMENTOS PARA ANIMAIS DE COMPANHIA, segundo definição da Instrução Normativa nº 81, de 19 de dezembro de 2018.

#### **Atenção! AS INFORMAÇÕES LANÇADAS NA ABA MP-ALM (DO REGISTRO DO ESTABELECIMENTO) INFLUENCIARÃO AS ETAPAS POSTERIORES DE REGISTRO/CADASTRO DE PRODUTOS. Sugere-se que importadores e fabricantes de produtos registrados/cadastrados preencham esta aba criteriosamente.**

**Atenção!** Os fabricantes de alimentos para animais de companhia que quiserem comercializar produtos que não apresentem características conformes ao fim inicialmente proposto na forma de coprodutos (IN 81/18), deverão estar registrados também como estabelecimento fabricante de coproduto.

**Atenção!** Na aba "matéria-prima ALM" **apenas fabricantes de coprodutos** podem escolher as opções "RESÍDUOS SÓLIDOS DA INDÚSTRIA ALIMENTÍCIA" e "RESÍDUOS SÓLIDOS DE ALIMENTOS".

## <span id="page-37-0"></span>53. Existem orientações específicas para graxarias, padronizadores e fabricantes de outros ingredientes de origem animal? Qual(is) opção(ões) devo selecionar para o campo "Grupo de matéria prima"?

R: Sim. Independente das informações adicionais declaradas, somente são cabíveis as seguintes opções:

- **ADITIVOS OUTROS** *(SOMENTE deve ser escolhido se a fabricação de pelo menos um de seus produtos conta com aditivos tecnológicos tais como os conservantes - formaldeído, ácido propiônico, etc.)*
- **INGREDIENTE OU PALATABILIZANTE DE ORIGEM ANIMAL (MISTO)** *(Deve ser escolhido quando o produto é elaborado a partir de subprodutos de abate (ou de farinhas já prontas, no caso dos padronizadores) de ruminantes e monogástricos. O misto não se refere à mistura de farinhas, por exemplo, de vísceras e penas, para esse tipo de mistura um combo no registro do produto se abrirá com as combinações possíveis.)*
- **INGREDIENTE OU PALATABILIZANTE DE ORIGEM ANIMAL (MONOGÁSTRICOS)** *(Deve ser escolhido quando o produto é elaborado a partir de subprodutos de abate (ou de farinhas já prontas, no caso dos padronizadores) de monogástricos.*
- **INGREDIENTE OU PALATABILIZANTE DE ORIGEM ANIMAL (RUMINANTES)** *(Deve ser escolhido quando o produto é elaborado a partir de subprodutos de abate (ou de farinhas já prontas, no caso dos padronizadores) de ruminantes.*

## <span id="page-38-0"></span>54. Existem orientações específicas para os fabricantes de insetos destinados à alimentação animal? Qual(is) opção(ões) devo selecionar para o campo "Grupo de matéria prima"?

R: Na aba 'estabelecimento', no campo 'informações adicionais' escolha a opção fabricante de ingrediente animal. Na aba 'matéria-prima ALM' escolha a opção PALATABILIZANTES OU INGREDIENTES DE ORIGEM ANIMAL MONOGÁSTRICOS.

#### <span id="page-38-1"></span>55. Existe prazo para enviar solicitação cadastrada?

R: Uma solicitação com a situação cadastrada não possui prazo para ser enviada para análise do MAPA, MAS LEMBRE-SE! COMO ELA NÃO É VISÍVEL PARA O MAPA, NÃO SE CONSEGUE ANALISÁ-LA.

### <span id="page-38-2"></span>56. Ao enviar solicitação, arquivos estão sendo cobrados. O que devo fazer?

R: Mesmo anexando arquivos obrigatórios nas abas, o sistema está informando que os mesmos estão faltando ao tentar enviar a solicitação. Isso pode ocorrer caso não tenha clicado no botão "Confirmar", antes de mudar de aba. Após anexar o arquivo o mesmo deve ser confirmado em cada aba do sistema. Não troque de aba sem antes confirmar todas as informações e arquivos inseridos na aba.

### <span id="page-38-3"></span>57. Respondi a pendência, a solicitação é enviada automaticamente?

R: Não. Após corrigir a pendência e responder que a mesma foi resolvida, deve clicar na aba "Enviar Solicitação", marcar o botão de seleção ao lado da mensagem e clicar no botão "Enviar". A partir desse momento o status da solicitação passa a ser "Aguardando Distribuição", para ser analisada no MAPA.

## <span id="page-39-0"></span>58. Respondi a pendência e alterei o arquivo, mas a pendência volta. O que pode ser?

R: Ao alterar o arquivo, além de carregá-lo, é necessário ir ao canto inferior direito e salvar cada arquivo ou alteração que for realizada para que as mesmas sejam salvas pelo sistema.

### <span id="page-39-1"></span>59. Existe prazo para enviar solicitação com pendência?

R: Sim. A solicitação na situação "Com Pendência" **possui prazo de resposta definido**. Caso não seja respondida no prazo estipulado, a solicitação será automaticamente arquivada, passando a ter o status de "Pendências Não Respondidas".

<span id="page-39-2"></span>60. Quando tento enviar a solicitação de registro do estabelecimento o sistema retorna as mensagens; "O ARQUIVO CÓPIA DO CONTRATO SOCIAL DEVE SER INFORMADO PARA ESTE ESTABELECIMENTO" ou "ARQUIVO CÓPIA DO CNPJ DEVE SER INFORMADO PARA ESTE ESTABELECIMENTO"

R: Revise o passo-a-passo para o preenchimento da aba Estabelecimento. Certifique-se de que a mensagem "arquivo anexado com sucesso" está aparecendo e, após clique sempre em "Confirmar" e em "Sim" para confirmar a inclusão do registro.

<span id="page-40-0"></span>61. Quando tento enviar a solicitação de registro do estabelecimento o sistema retorna a mensagem "O CADASTRO DE UM ENDEREÇO DE LOCALIZAÇÃO É OBRIGATÓRIO"

R: Revise o passo-a-passo para o preenchimento da aba "Endereço". Certifiquese que o endereço cadastrado é do tipo "Localização". É obrigatória a inclusão de um endereço de localização.

## <span id="page-40-1"></span>62. Quando tento enviar a solicitação de registro do estabelecimento o sistema retorna a mensagem: "O CADASTRO DE UM RESPONSÁVEL TÉCNICO É OBRIGATÓRIO"

R: Revise o passo-a-passo para o preenchimento das abas "Responsável" e "Habilitações-RT". Os dados referentes ao Responsável Técnico do estabelecimento devem ser informados nessas duas abas, conforme explicado no manual.

- <span id="page-40-2"></span>63. Quando tento enviar a solicitação de registro do estabelecimento o sistema retorna a mensagem: "O CADASTRO DE UMA HABILITAÇÃO PARA CADA RESPONSÁVEL TÉCNICO É OBRIGATÓRIO"
- R: Revise o passo-a-passo para o preenchimento da aba "Habilitações-RT".
- <span id="page-41-0"></span>64. Quando tento enviar a solicitação de registro do estabelecimento o sistema retorna as seguintes mensagens: "O ARQUIVO CARTEIRA DE HABILITAÇÃO PROFISSIONAL DEVE SER INFORMADO PARA AS HABILITAÇÕES DOS RESPONSÁVEIS" ou "O ARQUIVO ANOTAÇÃO DE RESPONSABILIDADE TÉCNICA DEVE SER INFORMADO".
- <span id="page-41-1"></span>R: Revise o passo-a-passo para o preenchimento da aba "Habilitações-RT".
	- 65. Quando tento enviar a solicitação de registro do estabelecimento o sistema retorna a seguinte mensagem: "O ARQUIVO CÓPIA DA CARTEIRA DA IDENTIDADE DEVE SER INFORMADO PARA OS RESPONSÁVEIS".
- R: Revise o passo-a-passo para o preenchimento da aba "Responsável"

Atenção: se você já tiver cadastrado um ou mais responsáveis, primeiro clique sobre o CPF do responsável cadastrado para só depois anexar o arquivo, seguindo o passo-a-passo.

- <span id="page-41-2"></span>66. Fiz uma solicitação de registro de estabelecimento no SipeAgro, **não enviei**, mas desejo cancelá-la, como proceder?
- R. Acesse Solicitação > Acompanhar

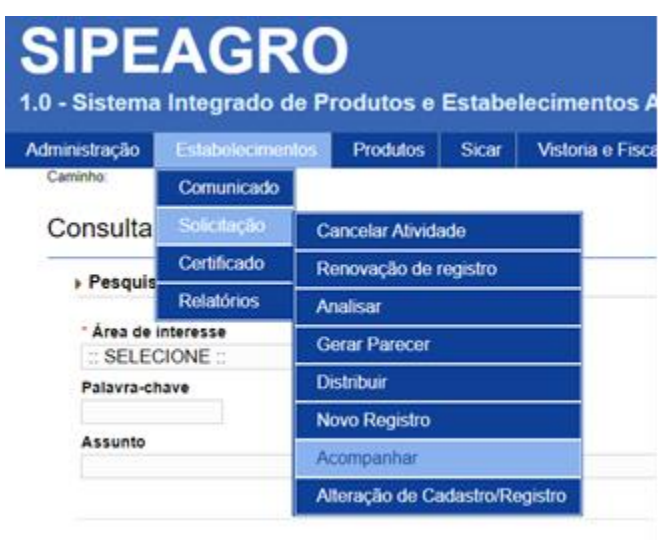

a) Área de interesse

Selecione: "ALIMENTAÇÃO ANIMAL".

b) Clique em "Consultar"

Em "Solicitações localizadas", marque à esquerda " $O$ " aquela que precisa ser cancelada e clique em "cancelar".

## <span id="page-42-0"></span>67. Fiz uma solicitação de registro de estabelecimento no SipeAgro, **já enviei**, mas desejo cancelá-la.

R: Para solicitações que não estão na carga do usuário, a única maneira para cancelar é entrar em contato com a DREC [\(drec.dipoa@agro.gov.br\)](mailto:drec.aa.dipoa@agro.gov.br) e solicitar ao analista que indefira a solicitação.

<span id="page-43-0"></span>68. Minha solicitação foi analisada e possui pendências. Ainda não obtive o registro de estabelecimento, mas ao responder uma pendência resolvi alterar dados não relacionados às pendências ou não tenho mais interesse na solicitação.

R: Para solicitações que estão na carga do usuário de estabelecimentos que ainda não têm registro, pode-se entrar em contato com o SIPOA de sua jurisdição e solicitar ao analista que indefira a solicitação, ou aguardar o prazo da pendência expirar para que ela seja automaticamente cancelada. A segunda alternativa inviabiliza o uso do CNPJ para uma nova solicitação de registro, até que o sistema proceda o cancelamento automático.

## <span id="page-43-1"></span>69. Minha solicitação foi analisada e possui uma pendência que solicita a apresentação de REGISTROS FOTOGRÁFICOS. O que isso significa?

R: Significa que o analista quer checar se o estabelecimento tem condições de receber a fiscalização prévia ao registro - para otimizar tempo e recursos e para tanto, solicita que envie provas do término das obras.

### <span id="page-43-2"></span>70. Minha solicitação foi analisada e nenhuma pendência retornou. O que acontece agora?

R: O analista da Divisão de Cadastros e Registros de Estabelecimentos abrirá uma ordem de serviço para o SIPOA executar a fiscalização prévia ao registro. Aguarde o SIPOA entrar em contato para agendamento da fiscalização. Se houver dúvidas quanto à abertura da ordem de serviço envie e-mail para [drec.dipoa@agro.gov.br](mailto:drec.dipoa@agro.gov.br)

### <span id="page-43-3"></span>71. Quando será emitido o certificado de registro de estabelecimento?

R: Para os estabelecimentos fabricantes e/ou fracionadores, o registro será concedido após avaliação da documentação e inspeção prévia de todas as

dependências, instalações e equipamentos, de acordo com as BPFs, quando aplicável.

Para os estabelecimentos importadores, o registro será concedido após avaliação da documentação.

Findada a solicitação, o sistema gera um comprovante, guarde-o se desejar.

## <span id="page-44-0"></span>72. O registro de estabelecimento que solicitei já foi aprovado e agora preciso cancelar algumas ou todas as atividades/ categorias. Como proceder?

R: Para informações detalhadas sobre cancelamentos, suspensões e reativações relacionadas ao registro de estabelecimentos fabricantes, fracionadores e importadores de produtos para alimentação animal, procure pelo manual específico em: [QUERO COMUNICAR O ENCERRAMENTO OU A SUSPENS](https://www.gov.br/agricultura/pt-br/assuntos/insumos-agropecuarios/insumos-pecuarios/alimentacao-animal/arquivos-alimentacao-animal/COD_02_20_2ednovembro2020.pdf)ÃO DAS [ATIVIDADES DO ESTABELECIMENTO](https://www.gov.br/agricultura/pt-br/assuntos/insumos-agropecuarios/insumos-pecuarios/alimentacao-animal/arquivos-alimentacao-animal/COD_02_20_2ednovembro2020.pdf)

## <span id="page-44-1"></span>73. Ainda tenho dúvidas, como posso obter informações?

R: Para outras informações encaminhe um e-mail para [drec.dipoa@agro.gov.br](mailto:drec.aa.dipoa@agro.gov.br)

### <span id="page-44-2"></span>74. Sugestão de modelo para o documento "Descrição das instalações"

#### DESCRIÇÃO DAS INSTALAÇÕES

#### DETALHES DO TERRENO

- 1. Área total do terreno: *(Exemplos de preenchimento: "27.944,33 m²")*
- 2. Área a ser construída: *(Exemplos de preenchimento: "722,13 m²")*
- 3. Área útil: (*Exemplos de preenchimento: 2.395,50 m²)*
- 4. Recuo do alinhamento da rua: *(Exemplos de preenchimento:35,00 m)*
- 5. Existência de edificação industrial: *(Exemplos de preenchimento: sim)*
- 6. Existência de edificações limítrofes: *(Exemplos de preenchimento: não)*

7. Delimitação do perímetro industrial: *(Exemplos de preenchimento: "Parte do perímetro industrial está devidamente protegido com muro e parte da área está cercada com alambrado; "O estabelecimento é todo cercado para impedir a entrada de animais e pessoas estranhas" )*

8. Descrição ou perfil do terreno: *(Exemplos de preenchimento: "O terreno onde se situa a indústria é relativamente plano, com queda para os fundos."; "Terreno plano com limite frontal da estrada vicinal e aos fundos córrego")*

9. Facilidade de escoamento das águas pluviais: *(Exemplos de preenchimento: "O escoamento das águas pluviais se dá pela própria cobertura e é absorvida pelo solo."; Todas as águas pluviais serão captadas, filtradas e conduzidas para reservatório. ; "Existe previsão de coleta e armazenamento de água de chuva para utilização e lavagem de área externa.")*

10. Destino das águas residuais e rede de esgoto: *(Exemplos de preenchimento: As águas residuais e o esgoto sanitário são encaminhados para caixa separadora de gordura e depois encaminhados para rede coletora de esgotos da Prefeitura Municipal conforme autorização ambiental."; "O esgoto industrial (efluente) é coletado por meio de ralos sifonados e conduzido externamente e misturado ao esgoto sanitário (vestiários/banheiros) no tanque de equalização e depois segue para a estação de tratamento de efluentes")*

11. Forma de acesso: *(Exemplos de preenchimento: "O acesso à indústria se dá pela Rua José Goulart nº 01 no centro da cidade."; "O acesso se dá por estrada interna do sítio")*

12. Tipo de localização: *(Exemplos de preenchimento: "A indústria está situada em zona urbana."; "Rural")*

13. Fontes de mau cheiro: *(Exemplos de preenchimento: "Não há nenhuma fonte produtora de mau cheiro nas proximidades."; "Não existem fontes próximas produtoras de mau cheiro. Não existem criações de animais ou fontes poluidoras próximas.")*

TIPO DE PAVIMENTAÇÃO EXTERNA (área de trânsito de veículos e pessoas)

1. Tipo de pavimentação externa (área de trânsito de veículos e pessoas): *(Exemplos de preenchimento: "As áreas externas de trânsito de pessoas e veículos são devidamente calçadas com asfalto e concreto"; "Na área externa há pavimentação do pátio de mínimo de 1,0 m de largura, para circulação de pessoas.* 

*Na área de circulação de veículos, há pavimentação com britas para circulação de veículos, a fim de evitar a formação de poeira e acúmulo de água")*

#### ÁGUA DE ABASTECIMENTO

1. Fonte produtora (poço/rede pública/água de superfície): *(Exemplos de preenchimento: "Poço artesiano")* 

2. Vazão: *(Exemplos de preenchimento: Vazão aproximada de 30m<sup>3</sup>/hora)* 

3. Capacidade do reservatório: *(Exemplos de preenchimento: "01 reservatório subterrâneo com capacidade de 100.000 litros")*

#### INSTALAÇÕES INDUSTRIAIS

1. Identificar setores e instalações da indústria. Informar a área ( $m<sup>2</sup>$ ) para cada setor identificado (não informar equipamentos):

*(Exemplos de preenchimento:* 

*"01) Área de recepção de matérias-primas ensacadas: 20 m<sup>2</sup> ;* 

*02) Área de armazenamento de matérias-primas: 50 m<sup>2</sup> ;* 

*03) Setor de produção de ração: 25 m<sup>2</sup> ;* 

*04) Sala de embalagens: 5 m<sup>2</sup> ;* 

*05) Armazém de produtos acabados: 30 m<sup>2</sup> ;* 

- *06) Doca de expedição: 20 m<sup>2</sup> );*
- *07) Vestiários: 10 m<sup>2</sup> ;*

*08) Sanitários: 8 m<sup>2</sup> "*

*Assinatura do Responsável Técnico*

# <span id="page-46-0"></span>CONTROLE DE DESENVOLVIMENTO DO DOCUMENTO

Código do documento: COD\_03\_20\_8Ed

#### Alterações desde a última revisão estão sublinhadas no texto

1ª Edição Elaborado por: Vívian Palmeira em 13/04/2020 Revisado por: Andréa Mendes Maranhão 13/04/2020

2ª Edição Elaborado por: Vívian Palmeira em 13/04/2020 Revisado por: Luis Marcelo Kodawara em 11/05/2020

3ª Edição

Elaborado por: Vívian Palmeira em 14/05/2020 Revisado por: Luis Marcelo Kodawara em 26/05/2020 Disponibilizado para publicação em: 26/05/2020

4<sup>a</sup> Edição Versão 2 Revisado por: Luis Marcelo Kodawara em 24/10/2020 Revisado por: Vívian Palmeira em 13/10/2020 Revisado por: Miguel Soriani Neto em 19/10/2020 Disponibilizado para publicação em 25/10/2020

5ª Edição Revisado por: Vívian Palmeira em 27/04/2021 Disponibilizado para publicação em 27/04/2021

6ª Edição Revisado por: Vívian Palmeira em 03/06/2022

#### Disponibilizado para publicação em 03/06/2022

#### 7ª Edição

Revisado por: Vívian Palmeira, Gerson Rossi e Andréa Barbosa em 15/08/2022 Disponibilizado para publicação em 16/08/2022

8ª Edição Revisado por: Vívian Palmeira em 26/04/2023 Disponibilizado para publicação em 26/04/2023

#### 9ª Edição

Revisado por: Vívian Palmeira e Andrea Barbosa em 15/01/2024

Disponibilizado para publicação em 23/01/2024